# **Configuration Guide**

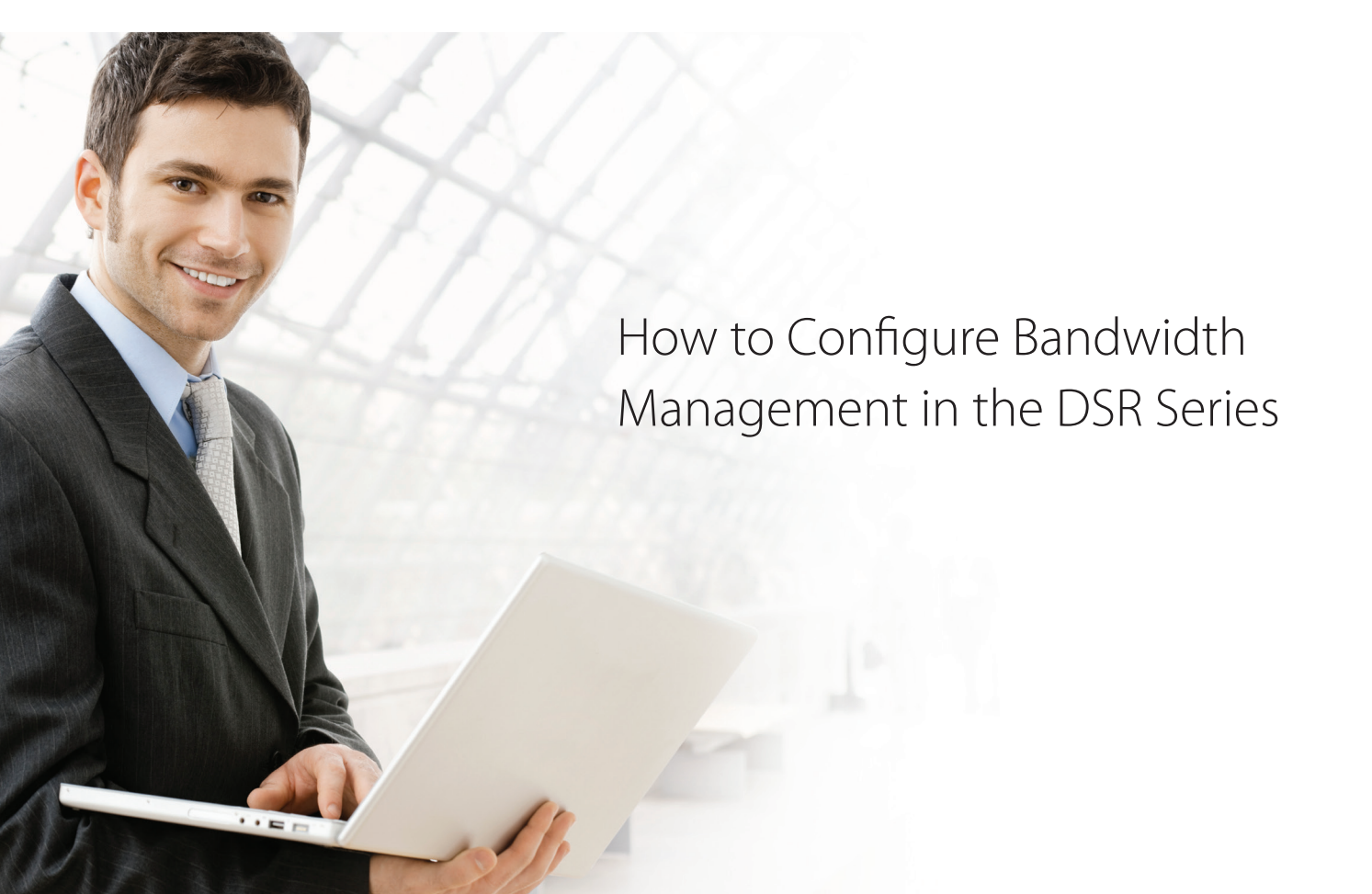

## **Overview**

This document provides instructions on how to configure the bandwidth management feature on the D-Link DSR-250N. This feature regulates traffic between the private LAN and external WAN. The screenshots in this document are taken with firmware version 3.11. If you are using an earlier version of the firmware, the screenshots may not be identical to what you see on your browser.

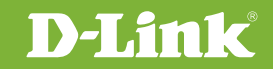

# Situation note

The bandwidth management feature can be used to guarantee enough bandwidth is available for mission critical applications and it can throttle traffic for lower priority and bandwidth consuming usage. With this feature, companies can efficiently utilize Internet bandwidth and increase business productivity.

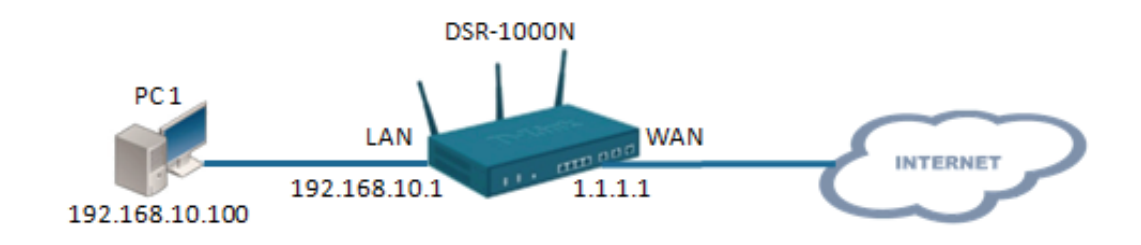

### Configuration Instructions

**1.** On the **Network** -> **Traffic Management** -> **Bandwidth Profiles** page, set **Enable Bandwidth Profiles** to **ON** and click **Save**.

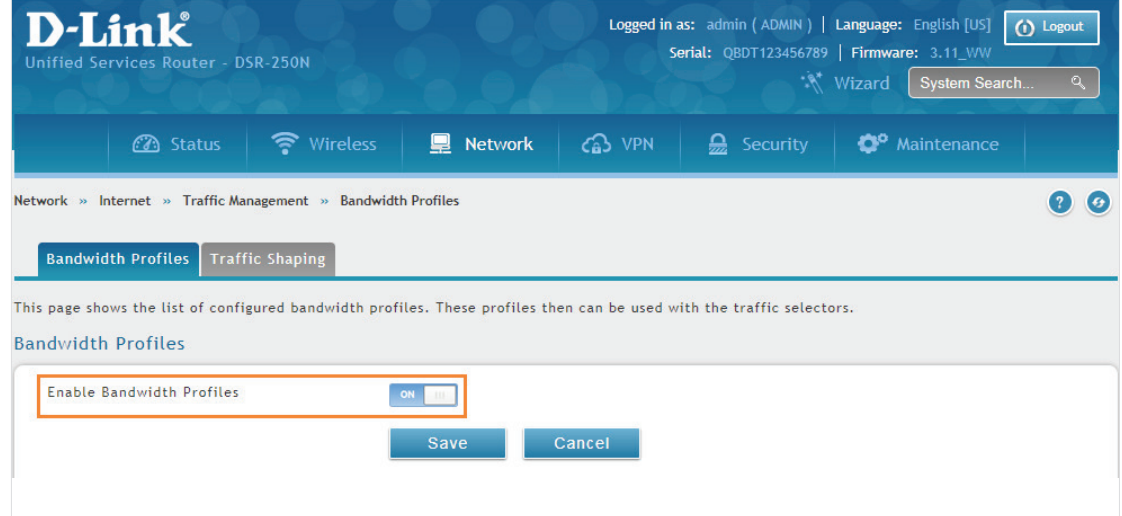

#### **2.** In the **Bandwidth Profile List** section on the same page, click the **Add New Bandwidth Profile** button to

create a new bandwidth profile.

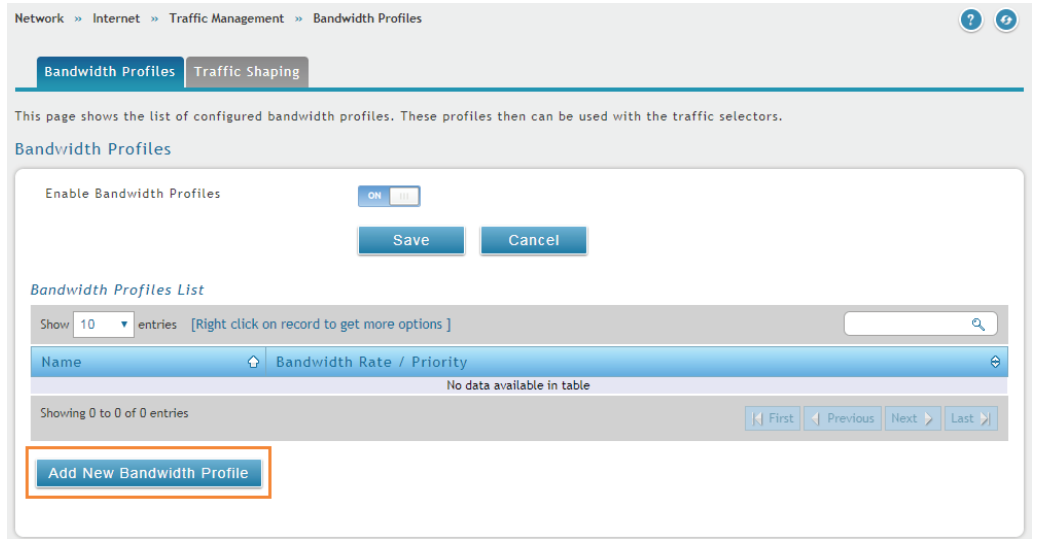

**3.** Populate the **Name, Policy Type, WAN Interface, Profile Type, Priority** fields and click the **Save**. Refer to the descriptions below for more information on each field.

**Name:** This field is used to enter a name for the profile.

**Policy Type:** This field is to specify if the policy is an outbound (WAN interface) or an inbound (LAN interface).

**Profile Type:** This field is used to specify if the profile is a rate controlling profile or a priority controlling profile. Rate control will allow the user to define a minimum and maximum bandwidth size in Kbps. For a Priority profile, bandwidth size is tied to traffic priority. Traffic is allocated to either low, medium, or high priority with higher priority traffic receiving more bandwidth to ensure important data is transmitted reliably.

**Priority:** This field is used to specify the traffic priority level the bandwidth size will apply to. Choose from low, medium or high priority.

**Minimum Bandwidth Rate:** This field is used to define the minimum bandwidth size in Kbps for this profile.

**Maximum Bandwidth Rate:** This field is used to define the maximum bandwidth size in Kbps for this profile.

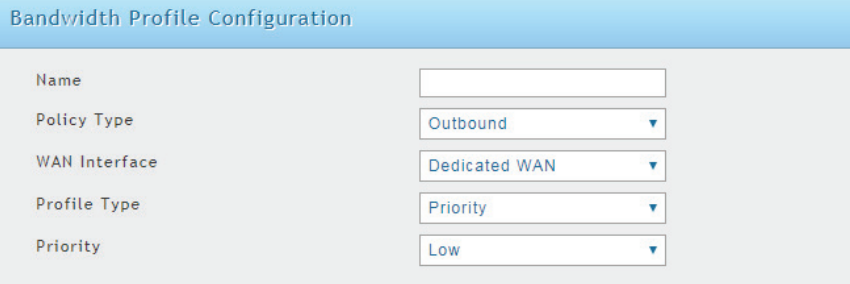

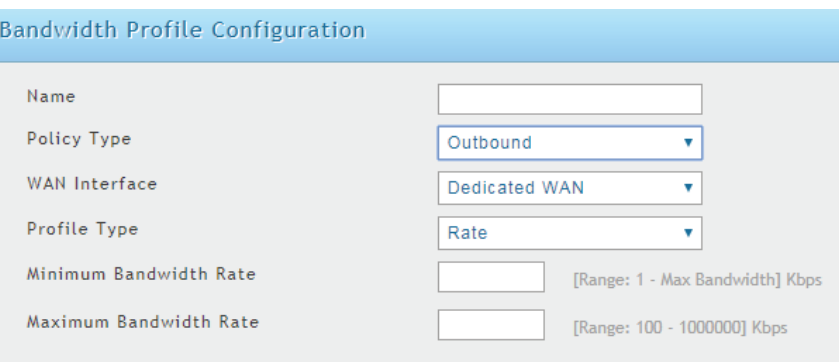

Below is an example bandwidth profile with the following settings:

The profile named "**Test01**", with the Policy Type set to **Outbound**, and the Profile Type set to **Controlling**, with the minimum and maximum bandwidth set to 1 Kbps 1000 Kbps respectively.

When you are finished configuring the profile settings, click **Save**.

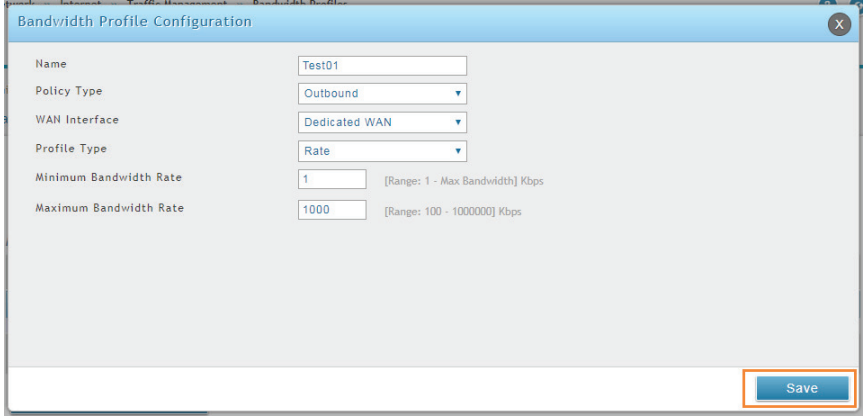

**4.** The saved profile will now show in the Bandwidth Profiles List.

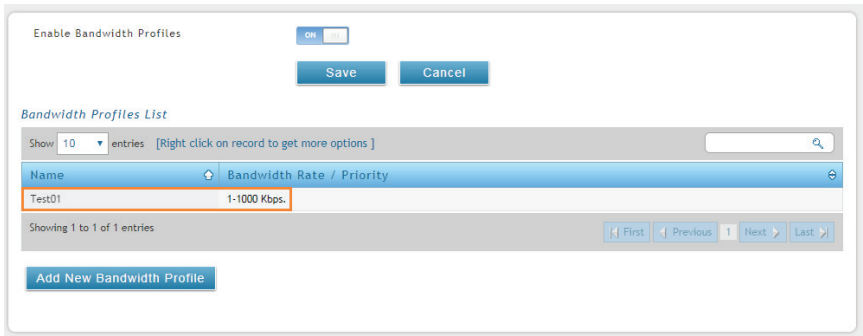

**5.** On the **Network -> Internet -> Traffic Management -> Traffic Shaping** page, click on the **Traffic Shaping** tab. Then, in the **Traffic Selectors List** section, click the **Add New Traffic Selector** button.

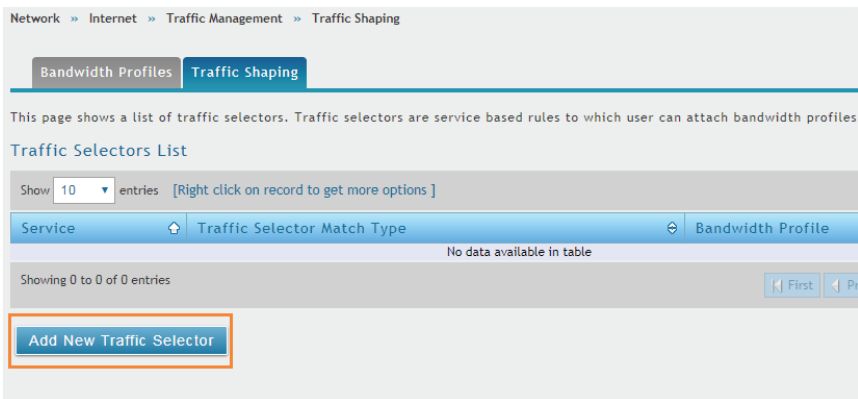

**6.** Populate all the fields and click **Save**. Refer to the descriptions below for more information on each field.

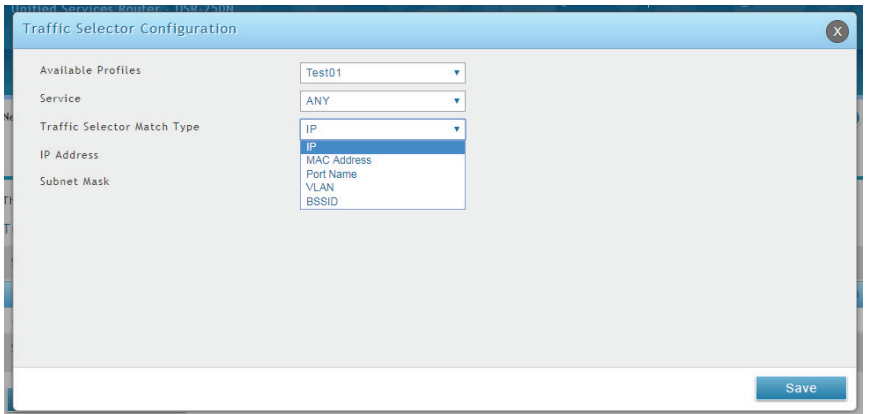

**Available Profiles:** Select from a list of configured bandwidth profiles to apply the traffic selector criteria to.

**Service:** User can select from a list of pre-defined traffic selector rules.

**Traffic Selector Match Type:** The match type can be set to one of the following: **IP**, **MAC address**, **Port name**, **VLAN**, or **BSSID**.

**IP Address:** If the traffic selector match type is set to IP, enter the IP address in this field.

**MAC Address:** If the traffic selector match type is set to MAC address, enter the MAC address in this field.

**Port Name:** If the traffic selector match type is set to Port Name, enter the LAN port number/name.

**VLAN:** If the traffic selector match type is set to VLAN, select from the list of pre-defined or user-defined VLAN settings. Custom VLAN settings can be defined under Network -> VLAN -> VLAN settings.

**BSSID:** If the traffic selector match type is set to BSSID, select from the list of pre-defined or user-defined Access Points, Custom Access Points can be defined under Wireless -> General -> Access Points.

Below is an example Traffic Selector Configuration with the following settings: The traffic selector is applied to bandwidth profile **Test01**, with the Service type set to **ANY**, and the Selector Match Type set to IP, with the necessary IP address and Subnet mask information. When you are finished configuring the Traffic Selector rule, click **Save**.

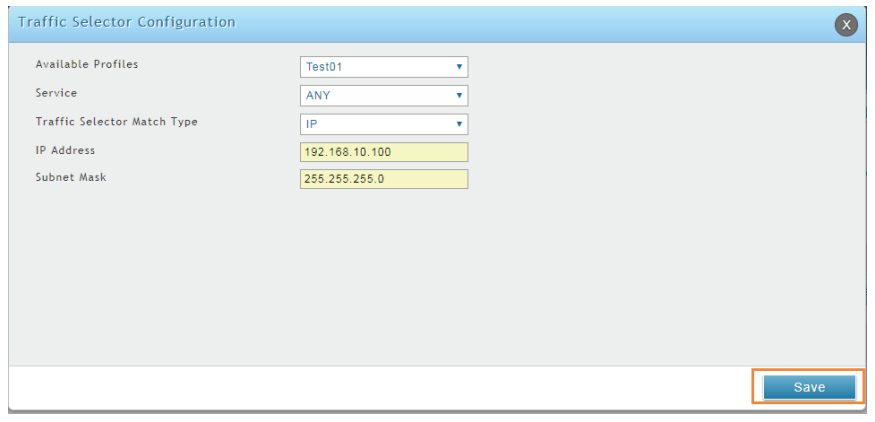

**7.** The saved profile will now show in the Traffic Selectors List.

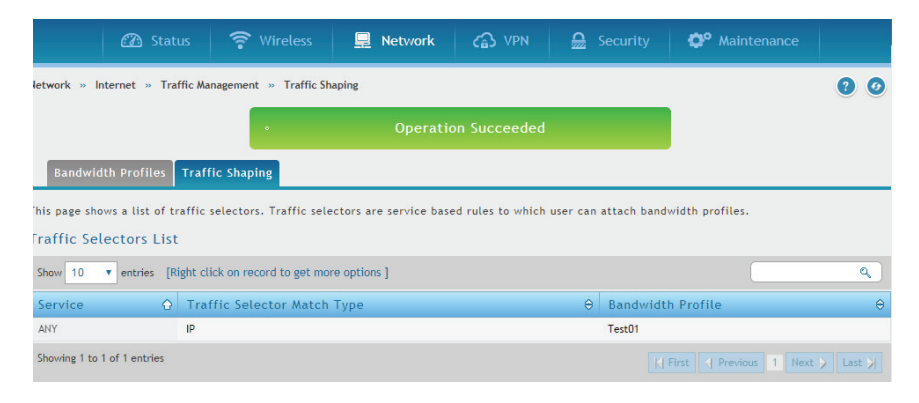

## Testing Bandwidth Profiles Procedure

Open a web browser and go to **Speedtest.net** to verify that the maximum bandwidth limitation is working..

#### **Before setting a bandwidth limitation:**

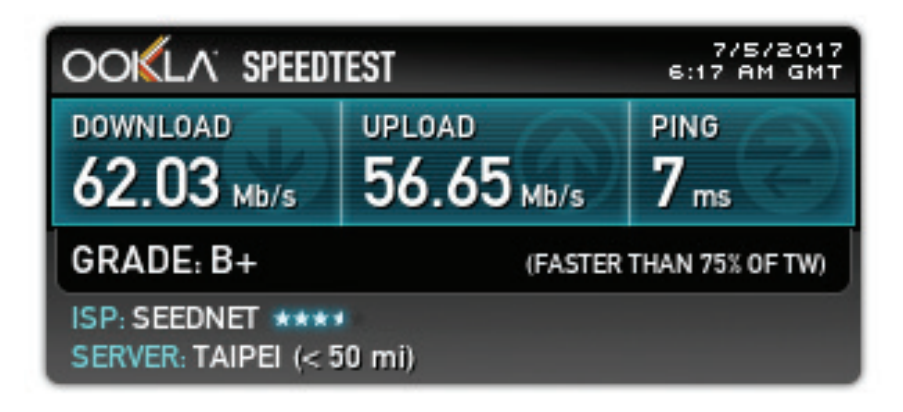

#### **After setting a bandwidth limitation**

Example: Maximum bandwidth size set to 1000 kbps

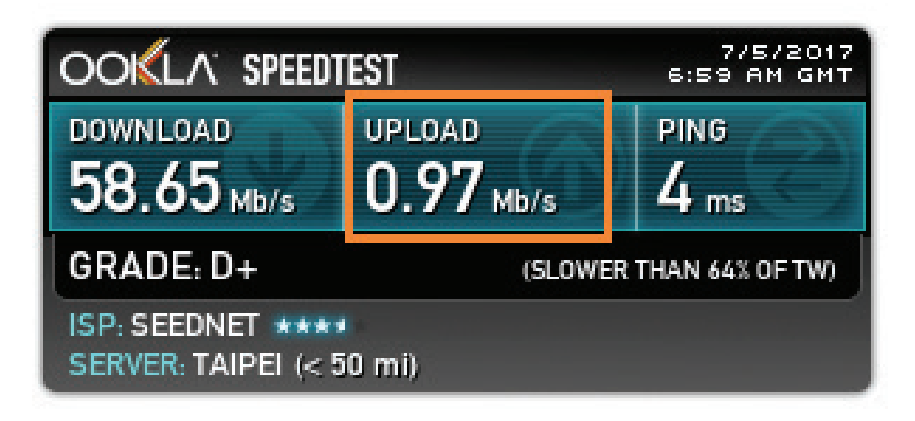

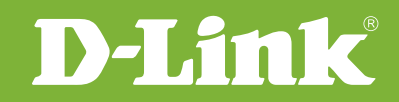

# Visit our website for more information www.dlink.com

D-Link, D-Link logo, D-Link sub brand logos and D-Link product trademarks are trademarks or registered trademarks of D-Link Corporation and its subsidiaries. All other third party marks mentioned herein are trademarks of the respective owners.

**Copyright © 2017 D-Link Corporation. All Rights Reserved.**